## 電子申請で入札参加資格申請をする際の入力画面の案内

1.「三重県電子申請・届出システム」令和4~7年度三重県・市町・四日市港管理組合共 同入札参加資格審査に係る随時新規申請の URL(手続き要領に記載)にアクセスしてくださ い。(「建設工事」、「測量・建設コンサルタント等」共に同じです)

2.画面が開くのでメール認証のためのメールアドレスを入力して、送信をクリックしてく ださい。

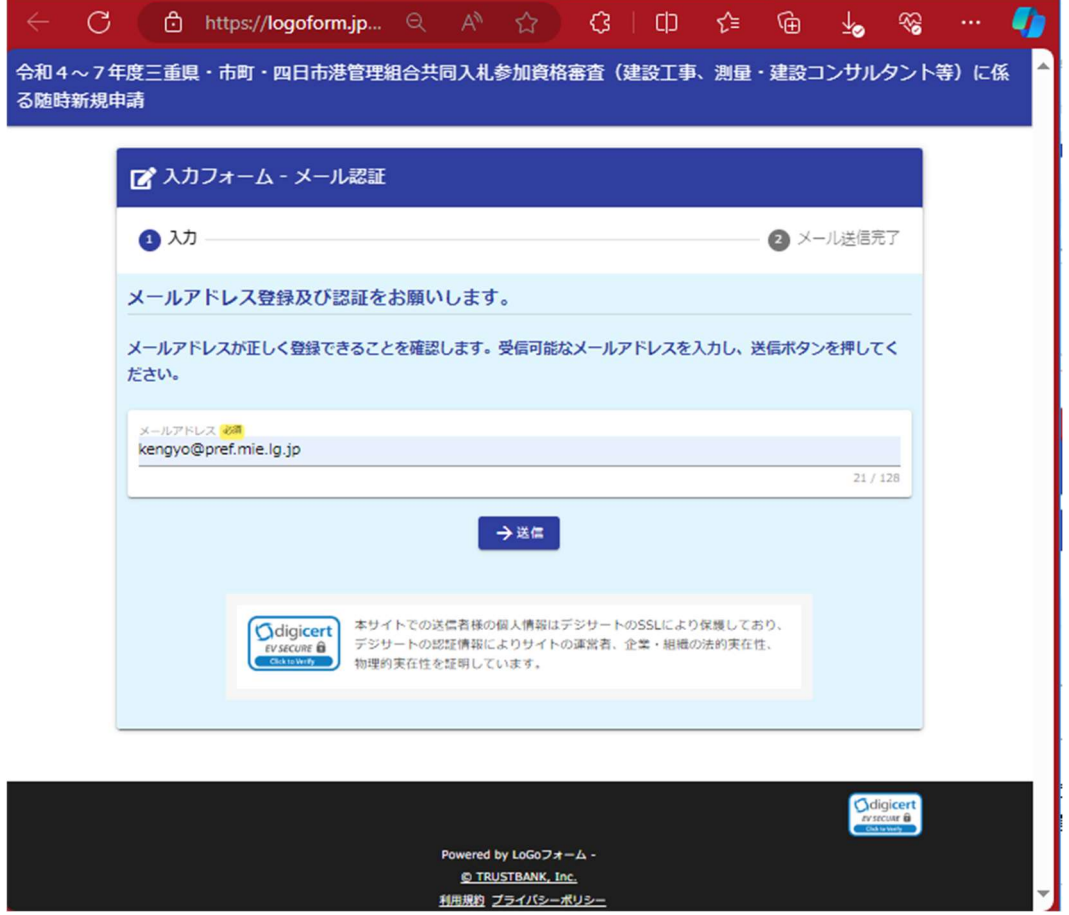

3.送信されると、認証メール送信完了の画面が表示されます。

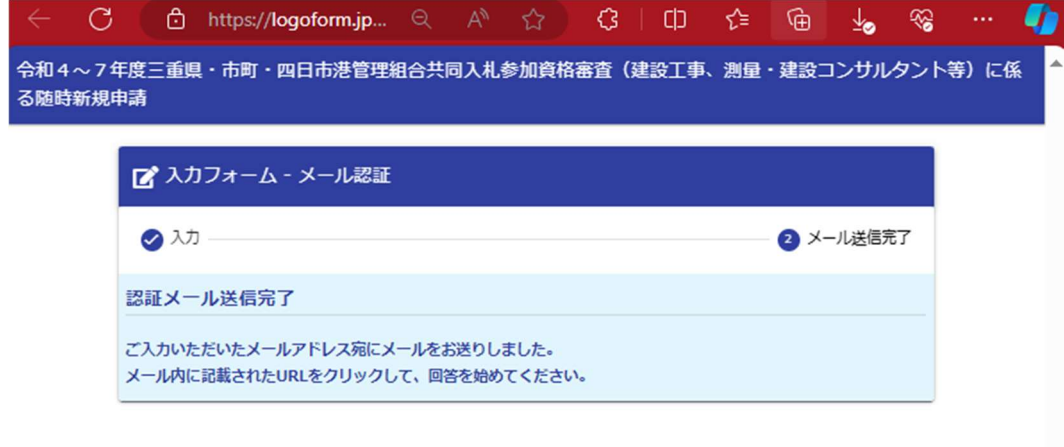

4. 入力したメールアドレスに「フォーム URL のご案内··」のメールが届いていること を確認して記載の URL にアクセスしてください。もし、メールが届いていないときは、メ ールアドレスの打ち間違いがないか、迷惑メールなどに割り振られてないかを確認して原 因を特定して、再度1.から行って下さい。

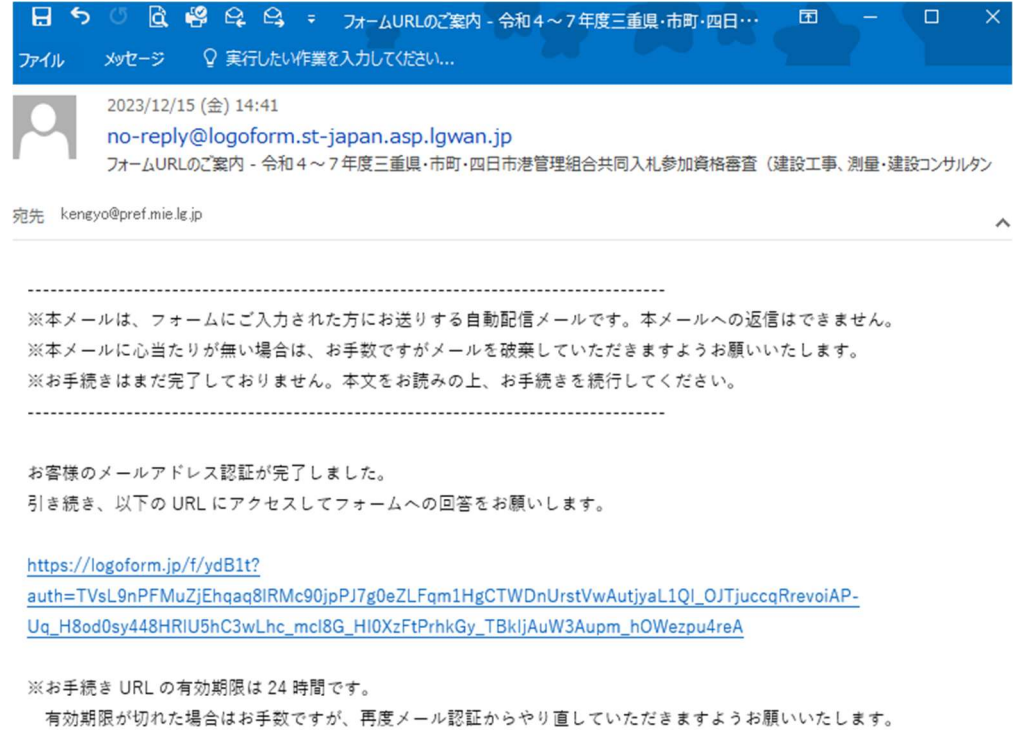

5.メール認証が完了して、入力フォームが開きます。Q1 から入力をしてください。 入力画面を確認しながら Q1:申請者、Q2:連絡できる電話番号を入力し、Q3 で申請書や 添付書類を一つの zip ファイルにまとめて添付してください。入力とファイル添付が終わっ たら「確認画面へ進む」をクリックしてください。

(事前に申請書類を PDF 化し、一つの zip ファイルにしておくと作業がスムーズです。)

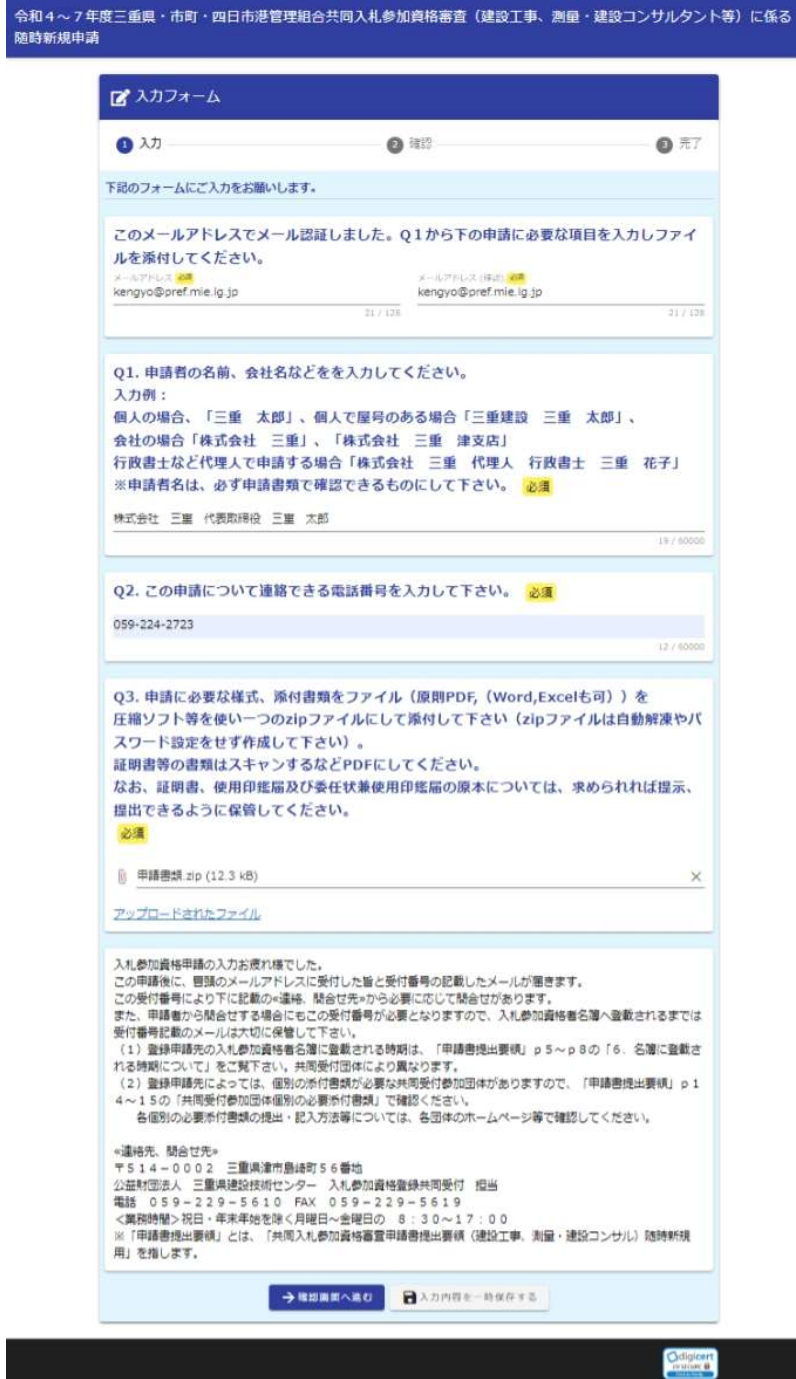

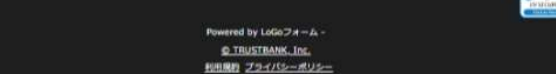

## 6.確認画面で確認のうえ「送信」をクリックしてください。

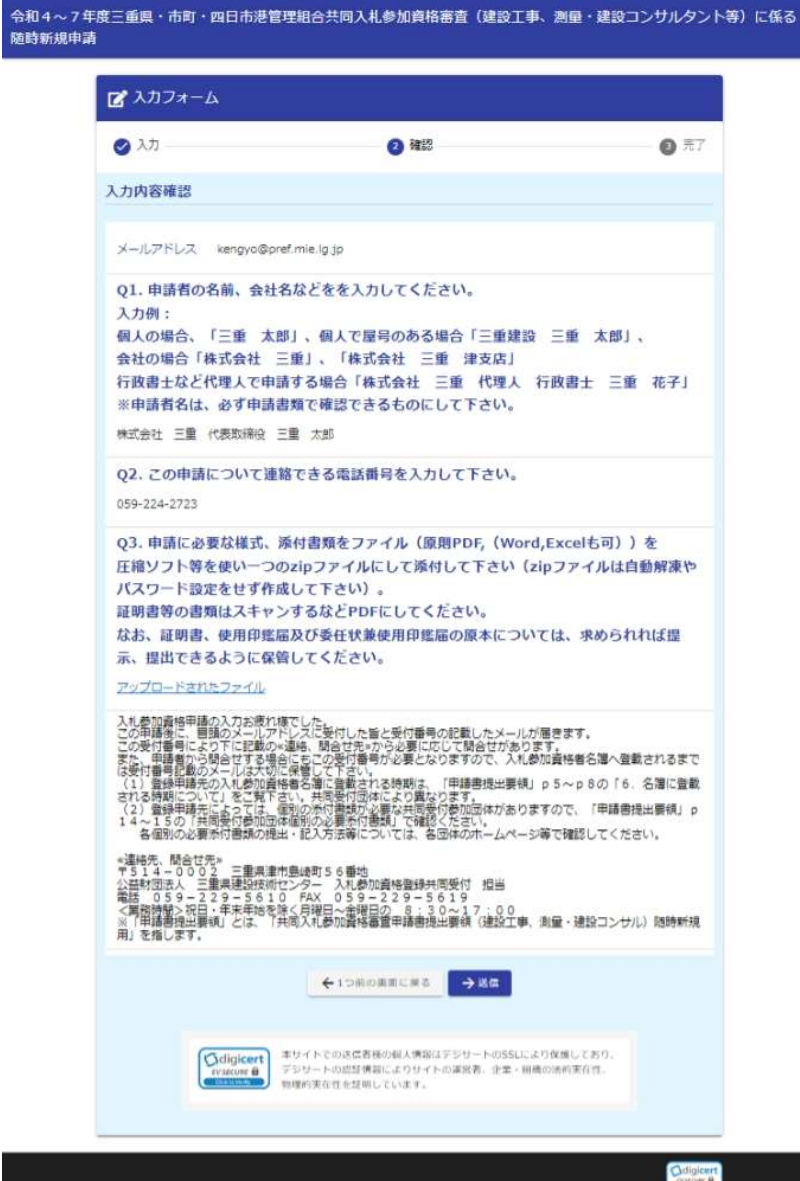

## 7.送信完了の画面に受付番号が表示される。

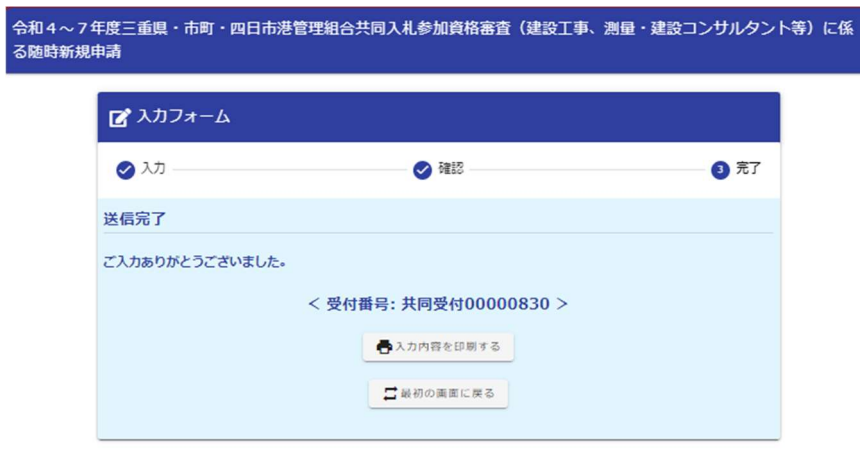

ed by LoGoフォーム -O TRUSTBANK Inc.

8.メール認証のメールアドレスに「送信完了・・」のメールが届いていることを確認して ください。メール中の受付番号が申請の証となるので、名簿登載が確認できるまでメール又 はメールの印刷したものを保管してください。

 また、申請内容や申請に必要な添付書類の不足等について、公益財団法人三重県建設技術 センターから問い合わせをすることがありますので、申請いただく全ての書類の写しを作 成し、保管するようにしてください。

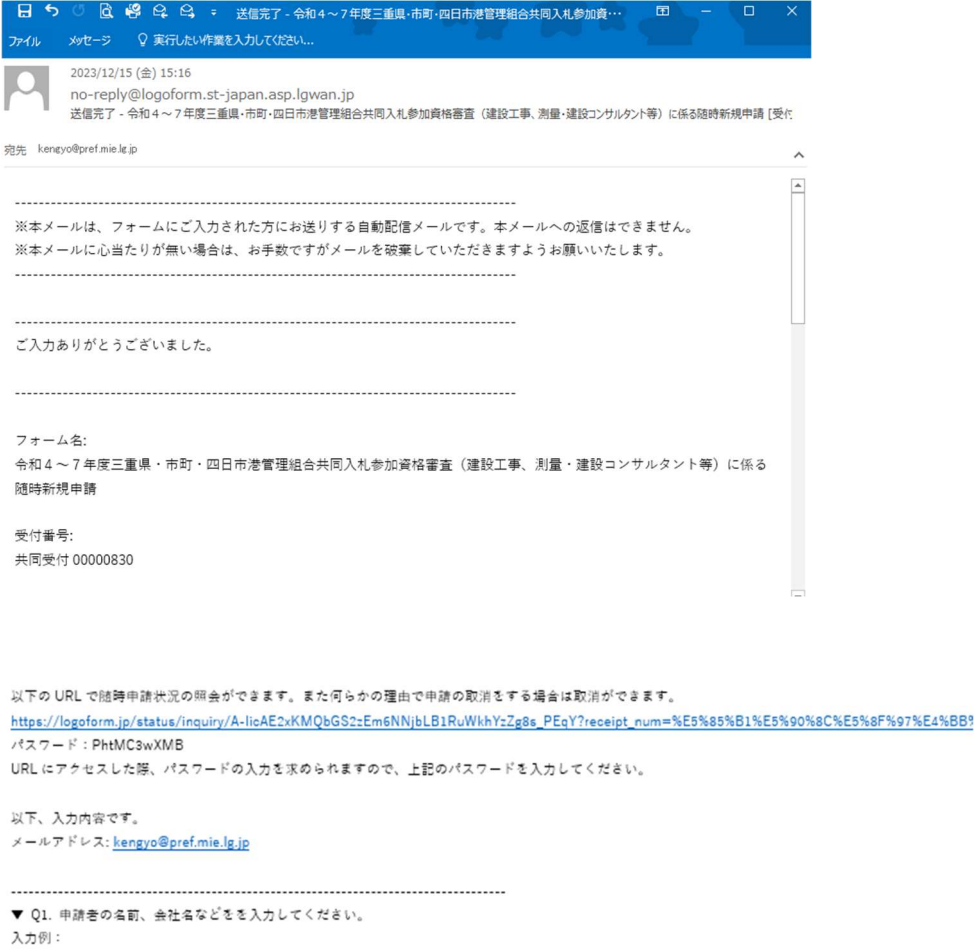

個人の場合、「三重 太郎」、個人で屋号のある場合「三重建設 三重 太郎」、 会社の場合「株式会社 三重」、「株式会社 三重 津支店」 行政書士など代理人で申請する場合「株式会社 三重 代理人 行政書士 三重 花子」 ※申請者名は、必ず申請書類で確認できるものにして下さい。 株式会社 三重 代表取締役 三重 太郎

▼ Q2. この申請について連絡できる電話番号を入力して下さい。 059-224-2723